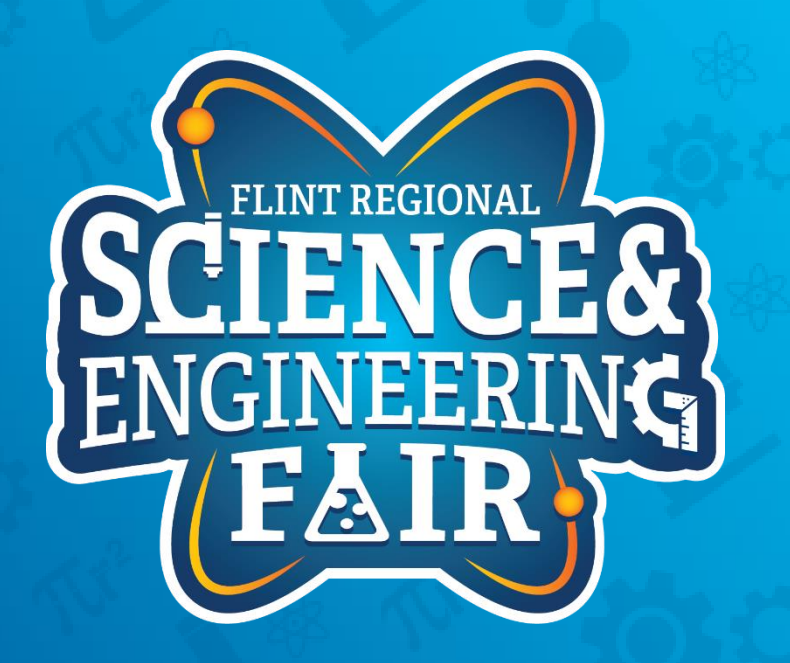

# **Measurements, Sensors and Data Logging Course**

Week 2

## **Office Hours**

- Mondays @ 7:00 PM
	- Same Zoom link as our normal sessions

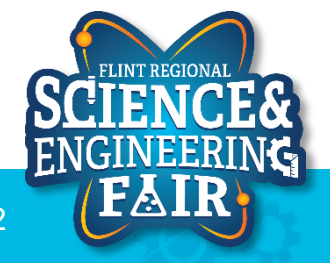

# Lesson 2: Button

Use a pushbutton to change the state of the LED Digital Inputs!

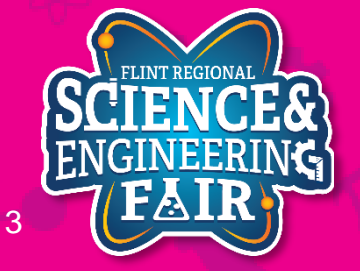

11/11/2020 **And The Contract of the Contract of the Contract of The PlintScienceFair.org** 

# **Pushbutton Introduction**

#### **Lesson 2: Button**

- What is a pushbutton?
	- A pushbutton is a momentary type of switch.
		- **Closed** = allows an electrical current to flow through it, completes the circuit
		- **Open** = prevents electrical current flow through it, circuit is notcomplete
- Where are pushbuttons used?
	- Pushbuttons are used in many devices, from keyboards, cell phones, alarm clocks, industrial equipment, home appliances and much, much more.
	- Activity: find a device not listed above that uses a pushbutton.

#### Pushbutton Symbol

By Michel Bakni - Derived from files [1] and [2].(in English) (1993) 315-1975 - IEEE Standard American National Standard Canadian Standard Graphic Symbols for Electrical and Electronics Diagrams (Including Reference Designation Letters), IEEE, p. 59 DOI: 10.1109/IEEESTD.1993.93397. ISBN: 0738109479., CC BY-SA 4.0, <https://commons.wikimedia.org/w/index.php?curid=94264073>

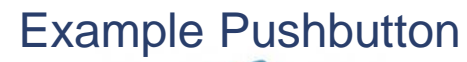

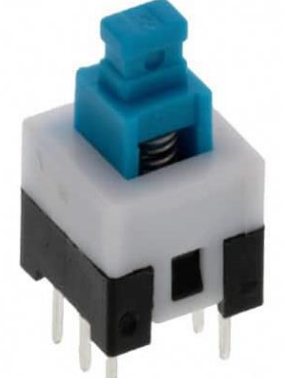

Image from http://en/products/d L2230EEF140/4029358

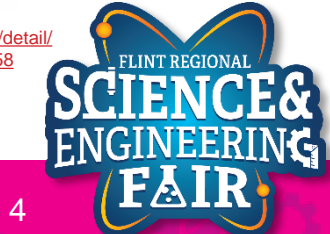

# **Pushbutton Introduction**

#### **Lesson 2: Button**

- How do I use a pushbutton?
	- Follow the connection diagram to the right. Your Grove Beginner's Kit has already done this for you.
	- We then read the state of the input using the digitalRead function.

#### Example Pushbutton Connection

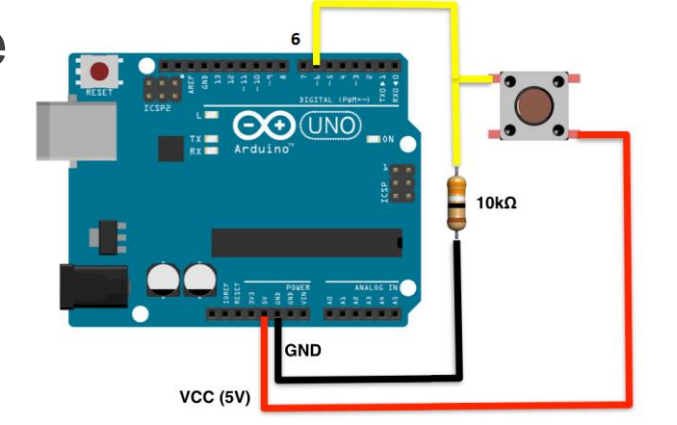

ps://sites.google.com/site/ardunitydoc/getting-started/run-exan

- More Info:
	- [https://www.allaboutcircuits.com/textbook/digital/chpt-](https://www.allaboutcircuits.com/textbook/digital/chpt-4/switch-types/)4/switch-types/
	- <https://en.wikipedia.org/wiki/Push-button>

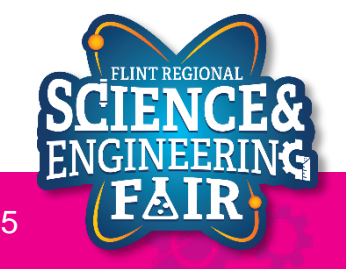

## **Pull-Up / Pull-Down Resistors Lesson 2: Button**

- What happens if the circuit isn't completed?
	- If the circuit is not completed (to GND or +5V), the input will "float"
	- To prevent the value from floating, we use a resistor to pull up or pull down the input.
		- 10K Ohm is a common pull up / down resistor value.
		- Pull  $Up =$  Resistor to Vcc  $(+5V)$
		- Pull Down  $=$  Resistor to GND
- More Info:
	- <https://learn.sparkfun.com/tutorials/pull-up-resistors/all>

Example Pushbutton Connection

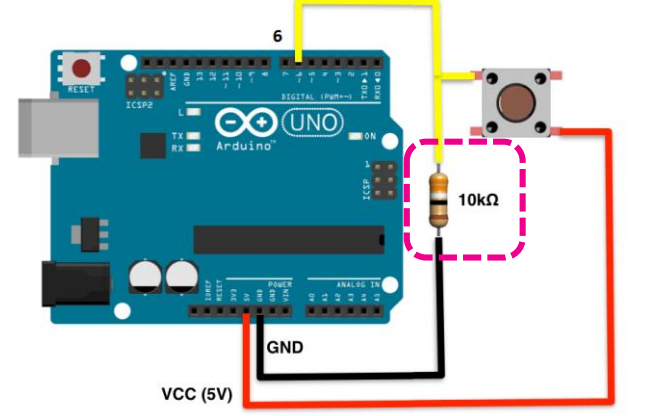

ogle.com/site/ardunitydoc/getting-started/run-exa

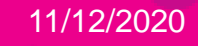

# **Lesson 2 Hardware**

#### **Lesson 2: Button**

- We can use our Arduino to receive a digital reading of the state of a pushbutton.
	- Receiving a **HIGH** signal means the button is **pressed**.
	- Receiving a **LOW** signal means the button is **released**.
- What hardware will we need for this Lesson?
	- Grove LED Module on pin D4
	- Grove Button Module on pin D6
	- Seeeduino Lotus (Arduino Uno compatible board)

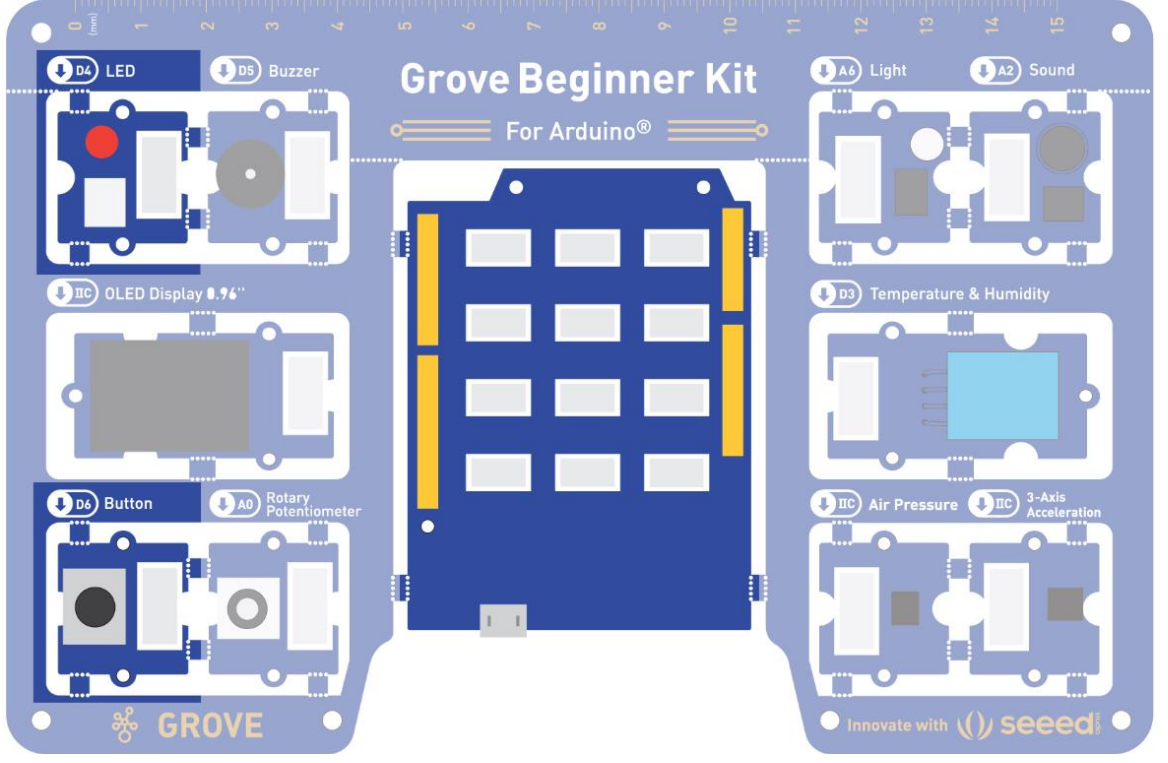

Image from<https://files.seeedstudio.com/wiki/Grove-Beginner-Kit-For-Arduino/res/Grove-Beginner-Kit-For-ArduinoPDF.pdf>

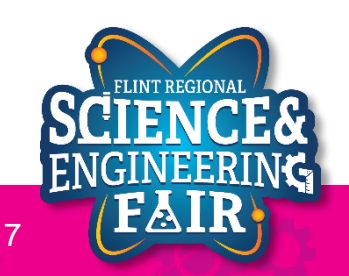

### **Open and Upload Sketch Lesson 2: Button**

- 1. Open Button Sketch
	- **a. File Sketchbook FRSEF\_Crash\_Course Week\_ W1L2\_Button**
- 2. Verify the sketch by clicking the Verify Button.
	- a. The sketch should compile with no errors.
- 3. Upload the sketch to your Arduino by clicking the Upload Button.
	- a. The sketch should re-compile, and then upload to your Arduino.
- 4. Watch the LED as you press the button.

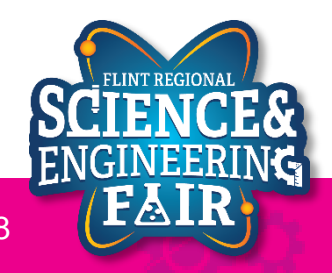

### **Code Analysis – pinMode Function Lesson 2: Button**

#### **pinMode(buttonPin, INPUT);**

- Configures the buttonPin as an input.
- The pinMode function configures the specified pin to behave either as an input or an output.
- Syntax:

#### **pinMode(pin, mode);**

- Pin: Arduino pin number to set the mode of
- Mode: options are
	- **INPUT**, set pin as an input
	- **OUTPUT**, set pin as an output
	- **INPUT** PULLUP, set pin as an input and enable a weak internal pullup resistor.
- More information:
	- <https://www.arduino.cc/reference/en/language/functions/digital-io/pinmode/>

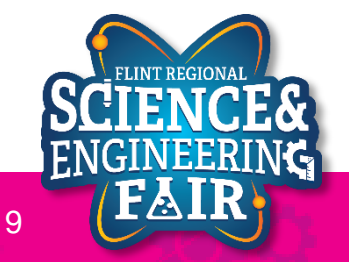

### **Code Analysis – Variable Assignment Lesson 2: Button**

#### **buttonValue = digitalRead(buttonPin);**

- Assigns the state of read buttonPin to buttonValue.
- The assignment operator (**=**) puts whatever is on the right side of the equal sign into the variable on the left side.
- Syntax:

#### **variable = value;**

- Variable: stores the value of the statement on the right side of the equals sign.
- Value: statement, function or equation whose value is to be stored in variable.
- More information:
	- <https://www.arduino.cc/en/Reference/VariableDeclaration>

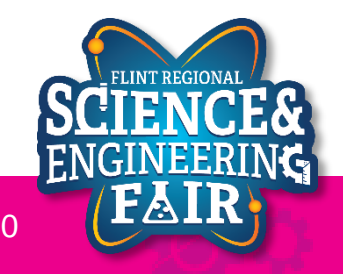

### **Code Analysis – if…else if…else Conditionals Lesson 2: Button**

- The **if** statement checks a condition and executes the proceeding statement(s) if the condition is TRUE.
- The **else** statement executes if the previous **if** conditional evaluated as FALSE. The **else** statement is optional.
- The **else if** statement combines the **else** statement with the **if** statement. The **else if** statement is optional.
- Syntax:

```
if(condition1)
{
   // do this
}
else if(condition2) // OPTIONAL
{
   // do that
}
else // OPTIONAL
{
   // do something else
}
```
- **conditionX** must evaluate to TRUE (not 0) or FALSE (0)
- More information:
	- <https://www.arduino.cc/reference/en/language/structure/control-structure/if/>
	- <https://www.arduino.cc/reference/en/language/structure/control-structure/else/>

```
if(buttonValue == HIGH)
{
  digitalWrite(ledPin, HIGH);
}
else
{
  digitalWrite(ledPin, LOW);
}
```
#### Example of an if…else conditional

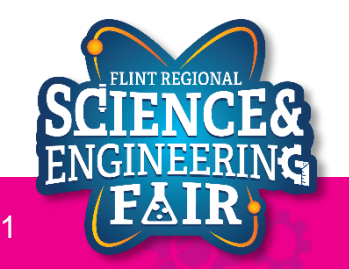

# **Button Activities**

#### **Lesson 2: Button**

- Activity 1
	- Change the LED to turn OFF if the button is pressed and turn ON when the button is released.
- Activity 2 (Bonus / Homework)
	- Keep the same function as the original W1L2\_Button.ino sketch, without using a conditional statement.
- Activity 3 (Bonus / Homework)
	- Toggle the LED every time the button is pressed.

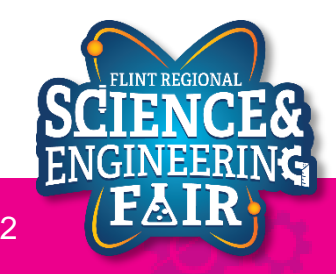

# Lesson 3: Potentiometer

Use a potentiometer to change the brightness of the LED

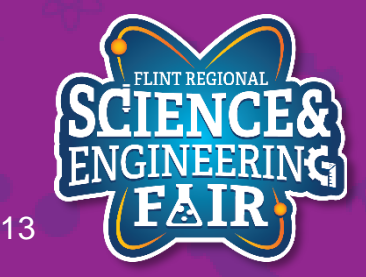

11/11/2020 FlintScienceFair.org 13

- What is a potentiometer (pot)?
	- A pot is a type of variable resistor that has 3 terminals, two end terminals and a moveable wiper terminal.
	- Commonly used as position sensors.

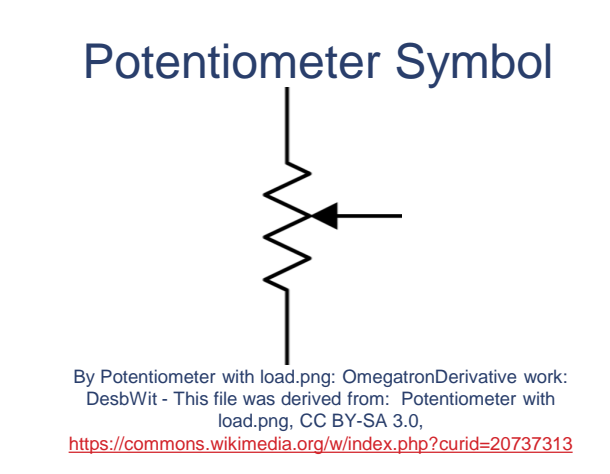

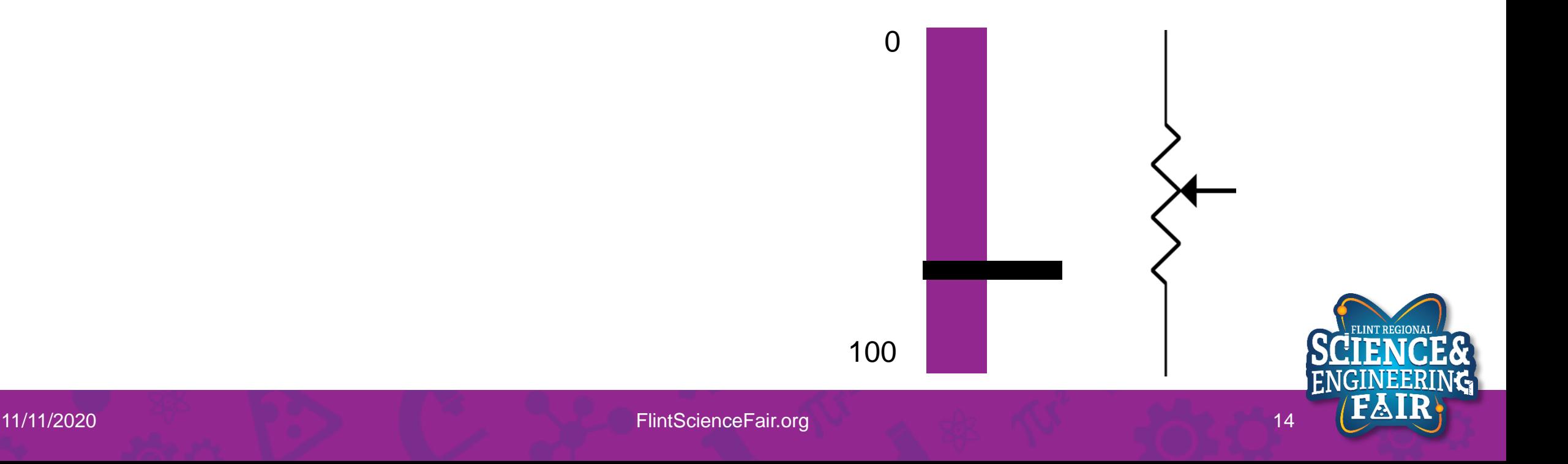

# **Potentiometer Introduction**

- **Lesson 3: Pot**
- Where are pots used?
	- Pots are used in many devices, from volume knobs, industrial equipment, servos, home appliances, vehicles, and much, much more.
	- Activity: find a specific device that uses a pot.

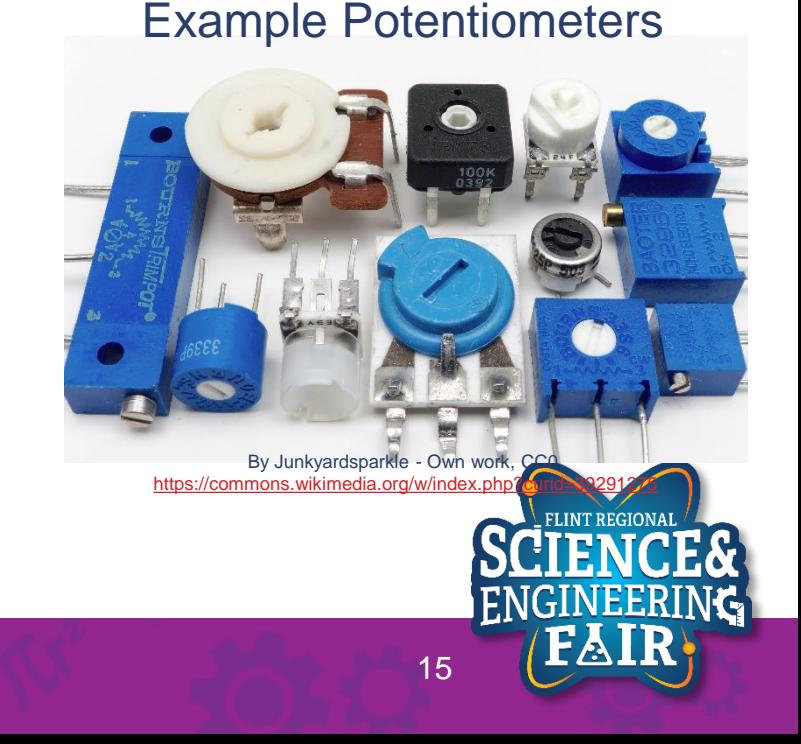

11/12/2020 **FlintScienceFair.org** 11/12/2020

- What Is a Voltage Divider?
	- Simple circuit which turns a large voltage into a smaller one.
		- $Vir = 5V$

- Ex. R1 = 50, R2 = 50, Vout = 2.5V  
vout = 
$$
5V * \frac{50}{50+50}
$$

$$
-
$$
 Ex. R1 = 20, R2 = 80, Vout = 4V

$$
Vout = 5V * \frac{80}{20+80}
$$

- More Info:
	- https://learn.sparkfun.com/tutorials/voltage[dividers/all#:~:text=A%20voltage%20divider%20is%20a,most%20f](https://learn.sparkfun.com/tutorials/voltage-dividers/all#:~:text=A%20voltage%20divider%20is%20a,most%20fundamental%20circuits%20in%20electronics) undamental%20circuits%20in%20electronics

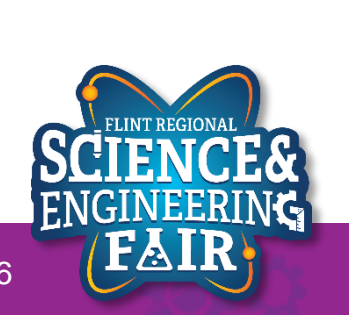

 $V_{out} = V_{in} \cdot \frac{R_2}{R_1 + R_2}$ 

• Potentiometers are commonly used as adjustable voltage dividers.

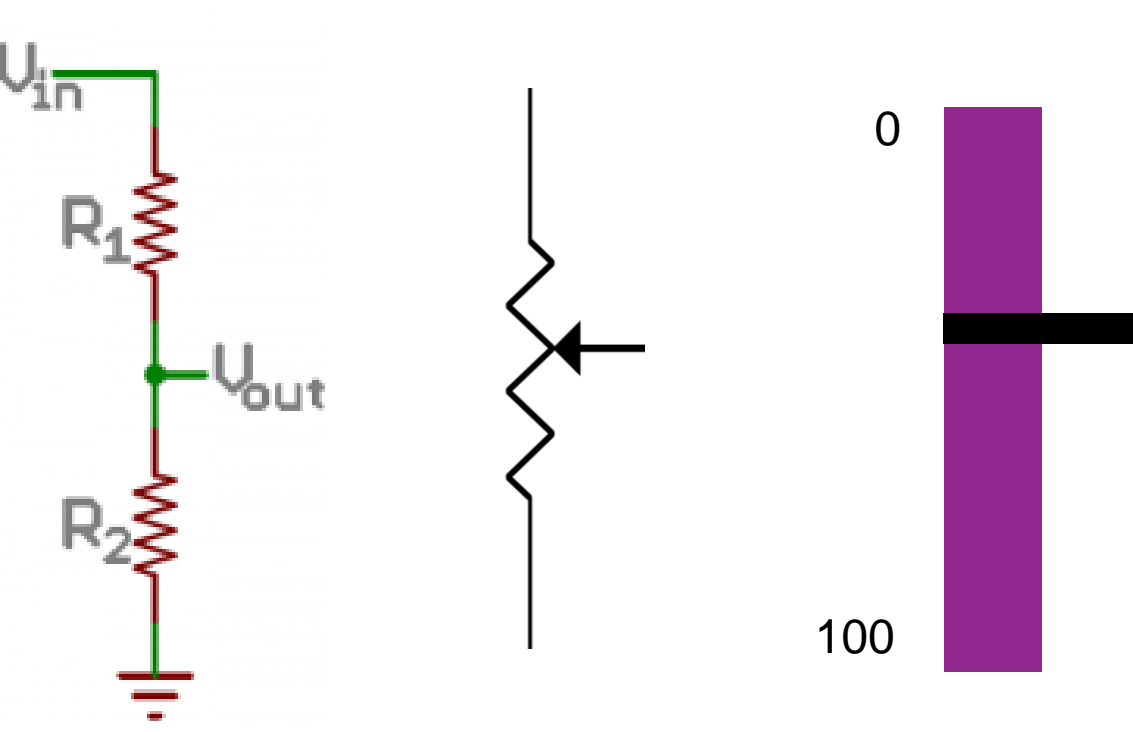

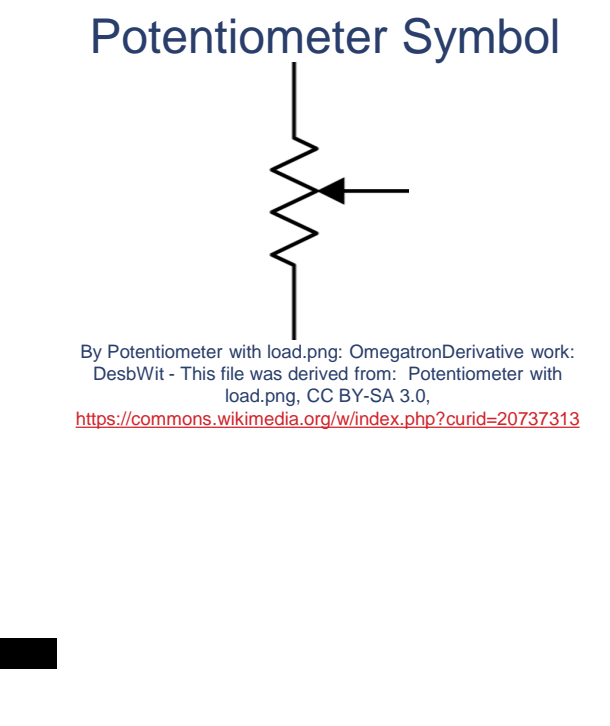

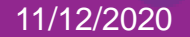

11/12/2020 **The Contract of Contract Contract Contract Contract Contract Contract Contract Contract Contract Contract Contract Contract Contract Contract Contract Contract Contract Contract Contract Contract Contract Contr** 

- How do I use a potentiometer?
	- Follow the connection diagram to the right. Your Grove Beginner's Kit has already done this for you.
	- We then read the state of the input using the analogRead function.
- More Info:
	- <https://en.wikipedia.org/wiki/Potentiometer>
	- [https://www.allaboutcircuits.com/textbook/direct](https://www.allaboutcircuits.com/textbook/direct-current/chpt-6/voltage-divider-circuits/)current/chpt-6/voltage-divider-circuits/

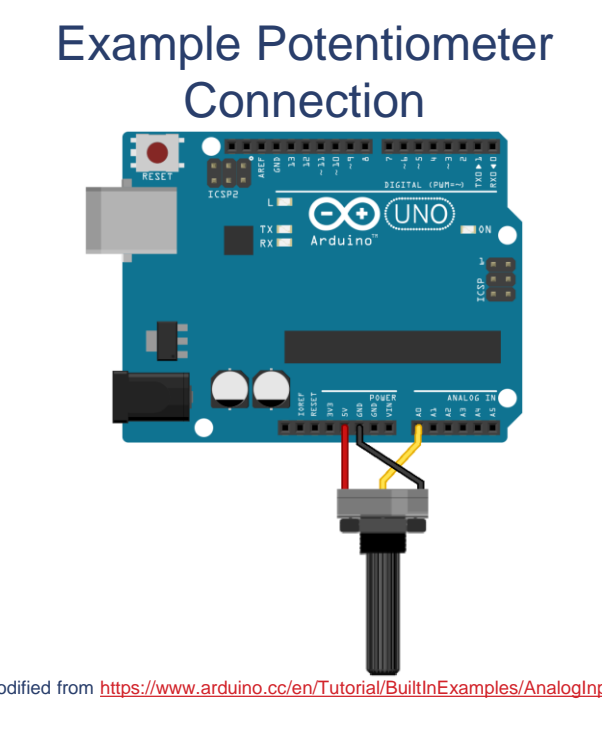

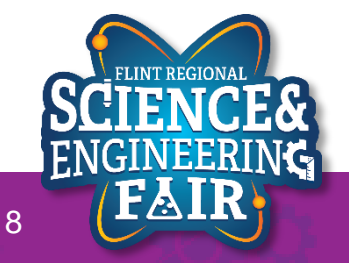

11/11/2020 FlintScienceFair.org 18

### **Pulse Width Modulation (PWM) Introduction Lesson 3: Pot**

- What is Pulse Width Modulation?
	- PWM is a type of digital signal that varies its value using the width of the pulse.
	- The value of the PWM signal is called the duty cycle (D). The duty cycle can be calculated as follows:

• 
$$
D = \frac{t_H}{t_H + t_L}
$$

- Where  $t_H$  is the time the signal is high,
- And  $t_L$  is the time the signal is low.

#### PWM Signal

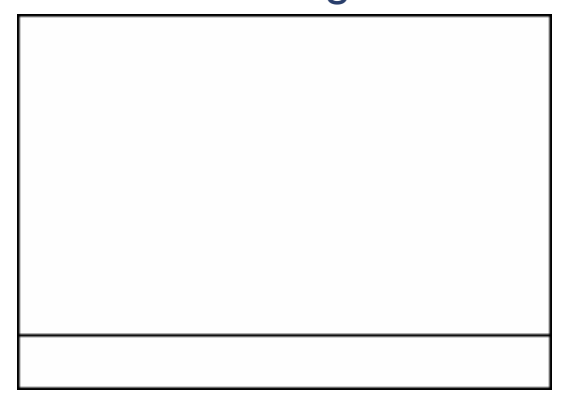

By Eighthave - Own work, Public Domain,  $m$ s.wikimedia.org/w/index.php?curid=2821502

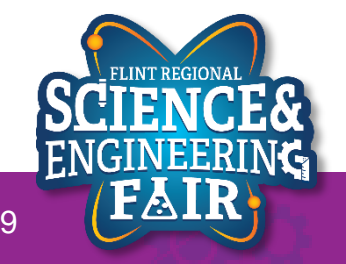

### **Pulse Width Modulation (PWM) Introduction Lesson 3: Pot**

- PWM Duty Cycle (D)
	- $D =$  $t_H$  $t_H+t_L$ 
		- Where  $t_H$  is the time the signal is high,
		- And  $t_L$  is the time the signal is low.
	- Calculate out of 100 ms  $(t_H + t_L = 100$ ms)
		- Duty Cycle = 50%

$$
-t_H=50
$$

$$
-t_L = 50
$$

$$
- D = \frac{50}{50+50}
$$

• Duty Cycle = 75%

$$
-t_{H}=?
$$

$$
-t_{L} = ?
$$

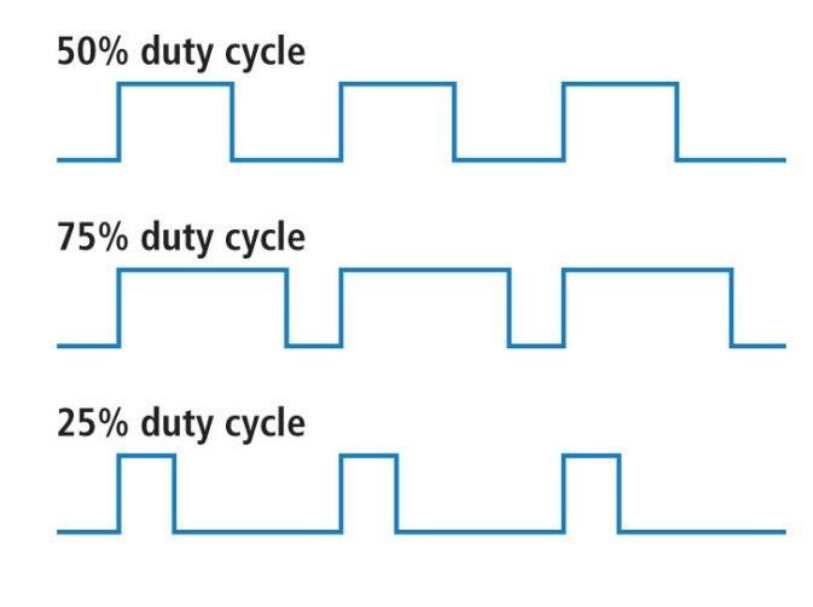

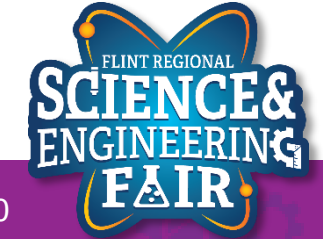

### **Pulse Width Modulation (PWM) Introduction Lesson 3: Pot**

- Uses:
	- It is easy to convert a PWM signal back to an analog signal with a low pass filter.
	- We can use this to control the brightness of the LED.

- More Info:
	- [https://en.wikipedia.org/wiki/Pulse-width\\_modulation](https://en.wikipedia.org/wiki/Pulse-width_modulation)
	- [https://www.allaboutcircuits.com/textbook/semiconductors/](https://www.allaboutcircuits.com/textbook/semiconductors/chpt-11/pulse-width-modulation/) chpt-11/pulse-width-modulation/

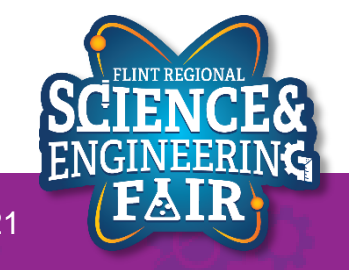

## **Combining Analog, PWM, and LEDs Lesson 3: Pot**

- We can use the MCU on our Arduino to read the value of the pot and output a PWM signal to the LED to control the brightness.
	- Outputting a higher value is a larger duty cycle which means a brighter LED.
- What hardware will we need for this Lesson?
	- Grove LED Module on pin D4
	- Grove Rotary Potentiometer Module on pin A0
	- Seeeduino Lotus (Arduino Uno compatible board)

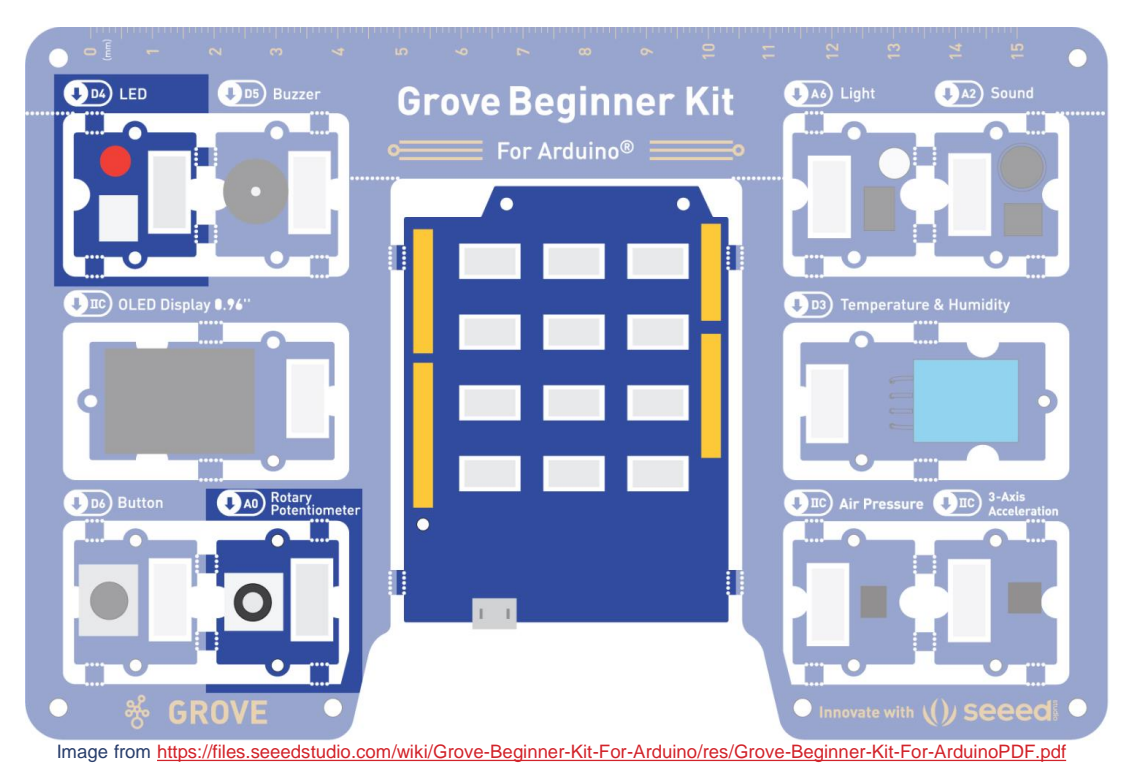

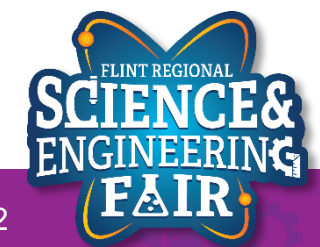

11/11/2020 FlintScienceFair.org 22

### **Open and Upload Sketch Lesson 3: Pot**

- 1. Open Pot Sketch
	- **a. File Sketchbook FRSEF\_Crash\_Course Week\_ W1L3\_Pot**
- 2. Verify the sketch by clicking the Verify Button.
	- a. The sketch should compile with no errors.
- 3. Upload the sketch to your Arduino by clicking the Upload Button.
	- a. The sketch should re-compile, and then upload to your Arduino.
- 4. Watch the LED as you rotate the potentiometer.

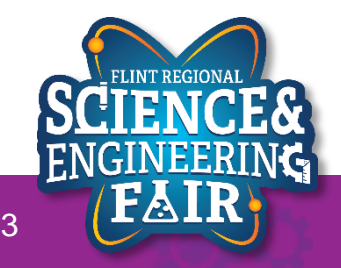

### **Code Analysis – delayMicroseconds Function Lesson 3: Pot**

#### **delayMicroseconds(potValue);**

- Wait for the number of microseconds (µs) stored in potValue.
- This function is similar to the delay function from Lesson 1, except it pauses by microseconds instead if milliseconds.
- There are 1000µs in 1ms and 1,000,000µs in 1s.
- Syntax:

### **delayMicroseconds(µs);**

- µs: number of microseconds (µs) to pause.
	- Data type is unsigned int with a range of 0 to 16,383µs (about 16 ms)
- More information:
	- https://www.arduino.cc/reference/en/language/functions/time/delaymicrosesconductionss/

### **Pot Activities Lesson 3: Pot**

- Activity 1
	- Change the LED PWM to get brighter with a clockwise rotation of the potentiometer.
- Activity 2 (Bonus / Homework)
	- If the light sensor is on pin A6, modify the sketch to use the light sensor instead of the potentiometer.

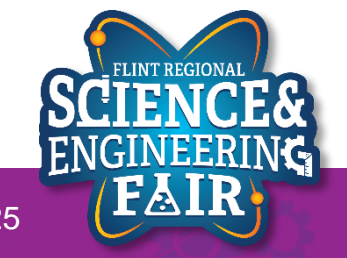

# Lesson 4: Light Sensor

See the output of the light sensor in the Serial Monitor

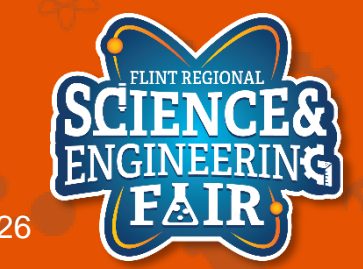

11/11/2020 FlintScienceFair.org 26

# **Light Sensor Introduction**

#### **Lesson 4: Light Sensor**

- What is a Light Sensor?
	- A light sensor is a type of device that changes a measurable electrical property based on the number (and type) of photons hitting it.
	- They come in many types but the main three for sensing applications are
		- **Photoresistors**: Resistance changes with light
		- **Photodiodes**: Photocurrent increases with light (this is also how a solar cell works)
		- **Phototransistors**: Amplified version of a photodiode.
- Where are light sensors used?
	- Occupancy sensors, daylight sensors, fiber optic communications, TVs (remote control receiver), cell phones, range finders, camera  $\check{ }$ image sensors, etc.
	- Activity: Find a device not listed above that uses a light sensor.
- More information:
	- <https://en.wikipedia.org/wiki/Photodetector>
	- <https://en.wikipedia.org/wiki/Photodiode>
	- <https://en.wikipedia.org/wiki/Photoresistor>
	- <https://www.seeedstudio.com/blog/2020/01/08/what-is-a-light-sensor-types-uses-arduino-guide/>

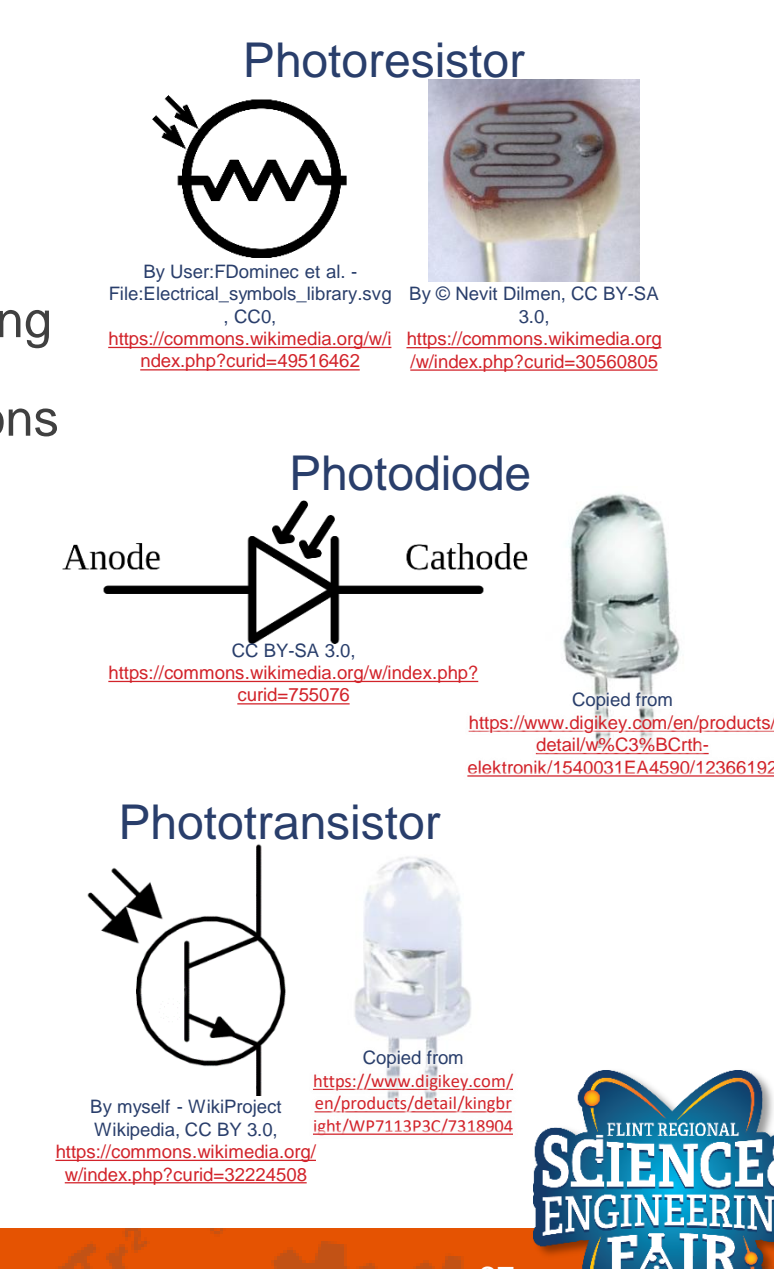

11/11/2020 **The Contract of Contract Contract of Contract Contract Contract Contract Contract Contract Contract Contract Contract Contract Contract Contract Contract Contract Contract Contract Contract Contract Contract Co** 

# **Serial Introduction**

**Lesson 4: Light Sensor**

- What is Serial Communication?
	- A digital signal where data is sent one bit at a time over a single channel.
	- Serial communications include RS232, RS485, UART, USART, USB, Ethernet, CAN, I<sup>2</sup>C, SPI, SATA, etc.
	- Serial (without descriptors) typically refers to RS-232 and related communication signaling standards (UART or USART for a microcontroller).
- Where are serial communications used?
- More information:

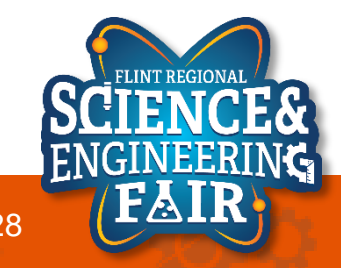

# **Lesson 4 Hardware**

**Lesson 4: Light Sensor**

- What hardware will we need for this Lesson?
	- Grove Light Sensor Module on pin A6
	- Seeeduino Lotus (Arduino Uno compatible board)
		- The Arduino has the serial port hardware built into the device

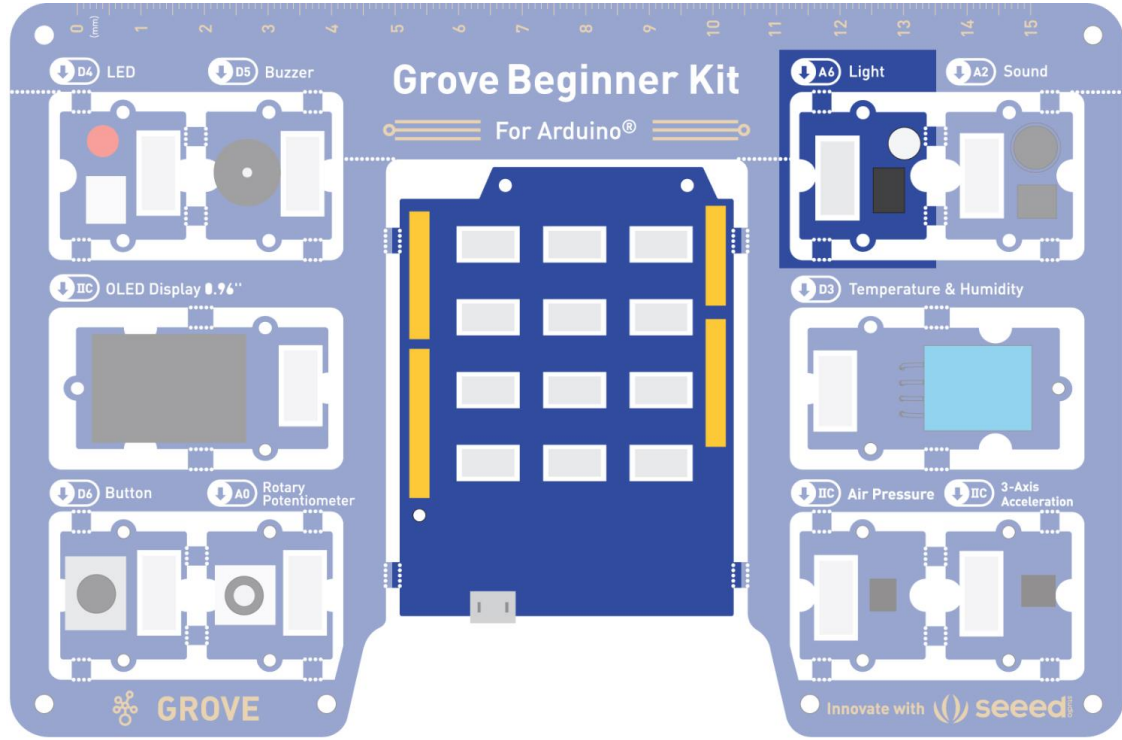

seeedstudio.com/wiki/Grove-Beginner-Kit-For-Arduino/res/Grove-Beginner

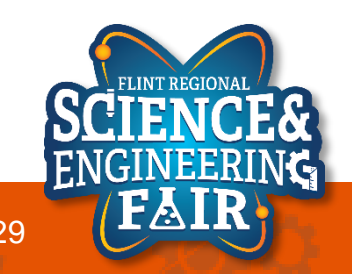

# **Open and Upload Sketch**

**Lesson 4: Light Sensor**

- 1. Open Light\_Serial Sketch
	- **a. File Sketchbook FRSEF\_Crash\_Course Week\_2 W2L4\_Light\_Serial.ino**
- 2. Verify the sketch by clicking the Verify Button.
	- a. The sketch should compile with no errors.
- 3. Upload the sketch to your Arduino by clicking the Upload Button.
	- a. The sketch should re -compile, and then upload to your Arduino.
- 4. Open the serial monitor.
	- **a.** Tools → Serial Monitor (Ctrl+Shift+M)
- 5. Observe the output in the Serial **Monitor**

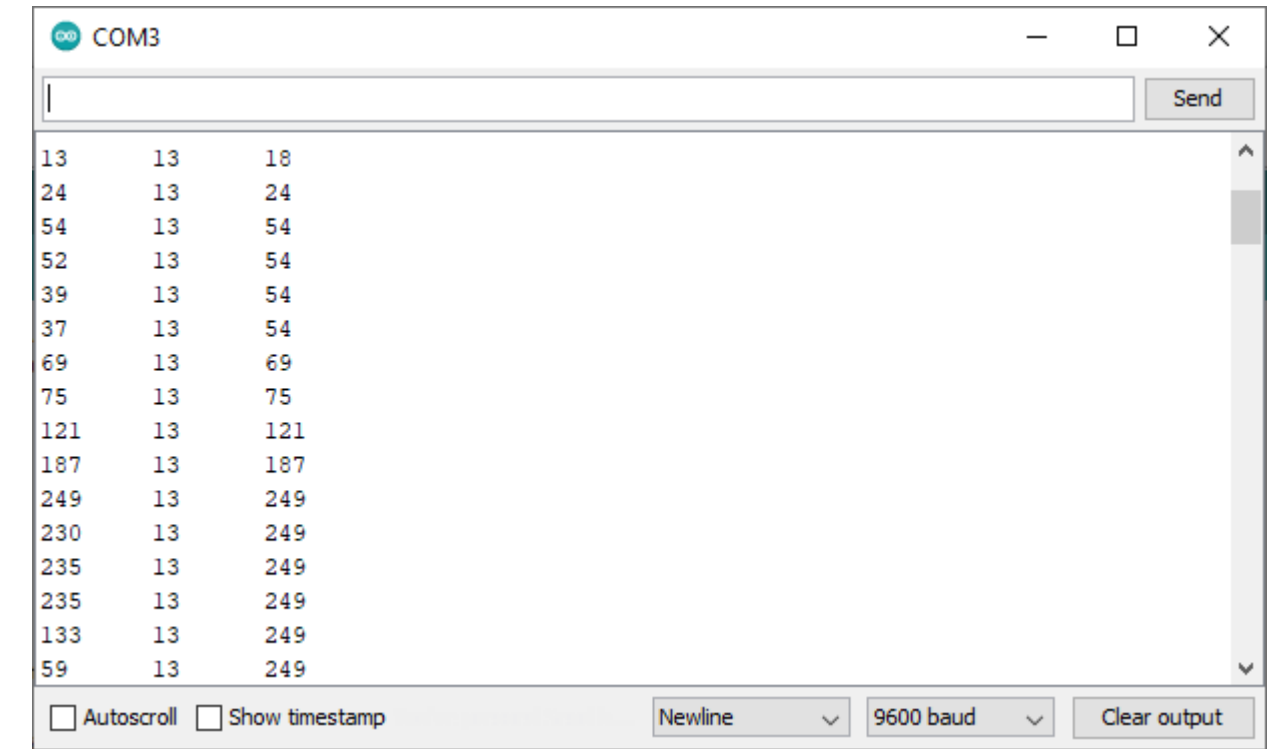

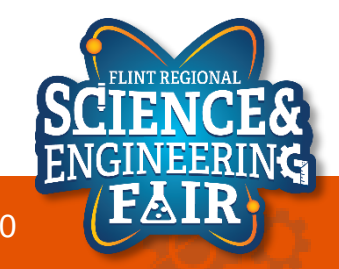

# **Serial Monitor**

**Lesson 4: Light Sensor**

## • What is the Serial Monitor?

- The Serial Monitor is a feature of the Arduino IDE that gives you a serial terminal to see what is being sent to the COM port and allows you to send stuff out of the COM port.
- We use this for receiving data from the Arduino.
- We can also use this to help us debug our sketches.

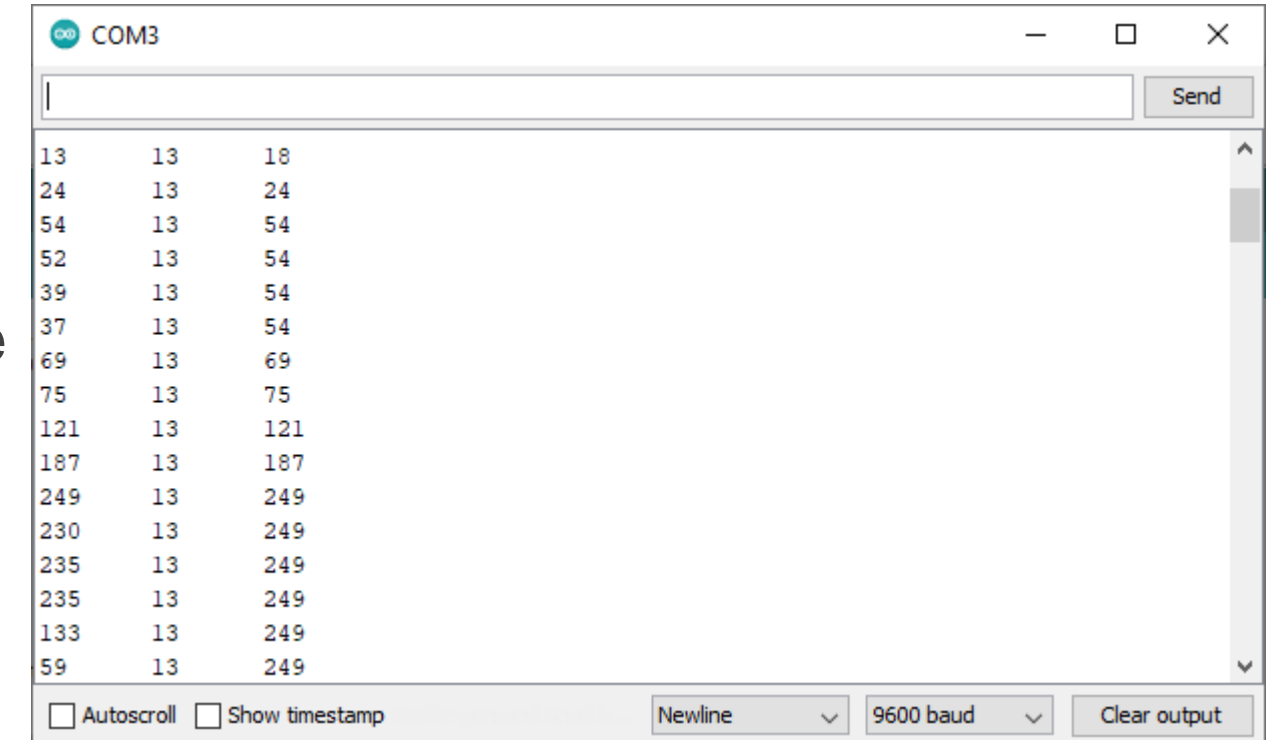

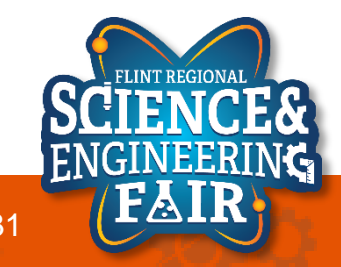

# **Code Analysis – Serial Functions**

**Lesson 4: Light Sensor**

- **Serial.begin(9600);**
	- Start the Serial port at a 9600 baud
	- Put this function in the setup() function
	- Must call this function before using any other serial function
- **Serial.print("string");**
	- print a string or value to the serial port
- **Serial.println("string");**
	- same as print but add a new line character at the end of the string or value
- Special characters:
	- **'\t'** is a Tab character
	- **'\n'** is a New Line (some operating systems [⊞] use **"\r\n"**)
- More Information:
	- <https://www.arduino.cc/reference/en/language/functions/communication/serial/>
	- [https://en.wikipedia.org/wiki/Control\\_character](https://en.wikipedia.org/wiki/Control_character)

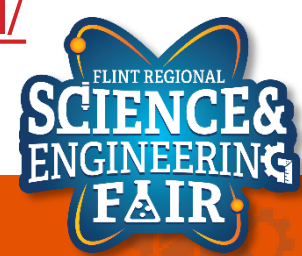

# **Code Analysis – min() and max() Functions**

**Lesson 4: Light Sensor**

#### **min(valueA, valueB);**

– Returns whichever value is lower

### **max(valueA, valueB);**

– Returns whichever value is higher

- More information:
	- <https://www.arduino.cc/reference/en/language/functions/math/max/>
	- <https://www.arduino.cc/reference/en/language/functions/math/min/>

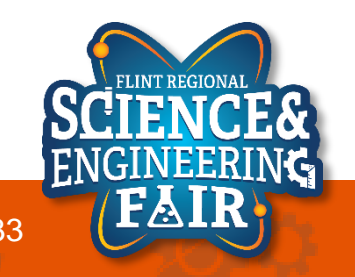

# **Light Sensor Activities**

**Lesson 4: Light Sensor**

• Come up with some activity, or leave it for an overnight activity?

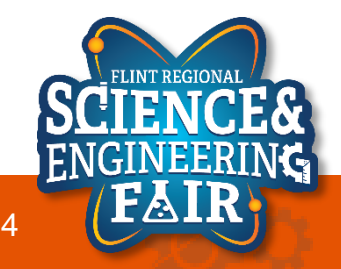

# Review of Week 1 Activities

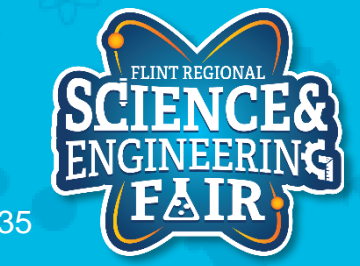

#### **Change the blink rate to 2Hz (2 blinks per second)**

```
const int ledPin = 4; // Grove LED is on pin D4
```

```
void setup()
{
 // put your setup code here, to run once:
 pinMode(ledPin, OUTPUT); // set the ledPin to be an output
}
void loop()
{
  // put your main code here, to run repeatedly:
  digitalWrite(ledPin, HIGH); // Turn the LED ON
  delay(250); // wait for 1/4 second
  digitalWrite(ledPin, LOW); // Turn the LED OFF
  delay(250); // wait for 1/4 second
}
```
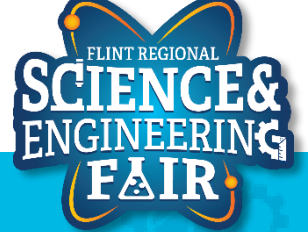

**Change the Pin to use the LED\_BUILTIN keyword**

```
const int ledPin = LED_BUILTIN; // Builtin LED
```

```
void setup()
{
 // put your setup code here, to run once:
 pinMode(ledPin, \overline{OUPUT}): // set the ledPin to be an
output
}
void loop()
{
  // put your main code here, to run repeatedly:
  digitalWrite(ledPin, HIGH); // Turn the LED ON
 delay(1000); // wait for 1 second
 digitalWrite(ledPin, LOW); // Turn the LED OFF
  delay(1000); // wait for 1 second
```
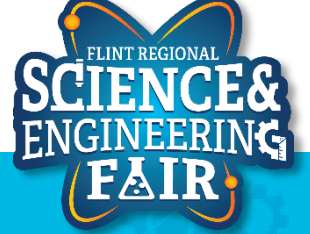

}

#### **Alternate LEDs that blink**

```
const int ledPin = 4; // Grove LED is on pin D4
const int ledPin2 = LED_BUILTIN; // Builtin LED
void setup()
{
 // put your setup code here, to run once:
 pinMode(ledPin, OUTPUT); // set the ledPin to be an output
  pinMode(ledPin2, OUTPUT); // set the ledPin2 to be an output
}
void loop()
{
  // put your main code here, to run repeatedly:
  digitalWrite(ledPin, HIGH); // Turn the Grove LED ON
  digitalWrite(ledPin2, LOW); // Turn the Builtin LED OFF
  delay(1000); // wait for 1 second
  digitalWrite(ledPin, LOW); // Turn the Grove LED OFF
  digitalWrite(ledPin2, HIGH); // Turn the Builtin LED ON
 delay(1000); // wait for 1 second
}
```
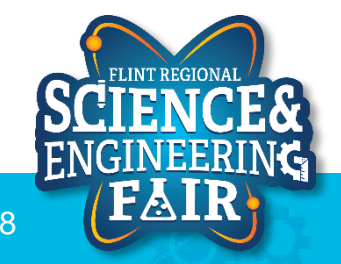

**Toggle the LED of your choice, without explicitly defining the state of the LED with HIGH or LOW**

```
const int ledPin = 4; // Grove LED is on pin D4
void setup()
{
  // put your setup code here, to run once:
 pinMode(ledPin, OUTPUT); // set the ledPin to be an output
}
void loop()
{
  // put your main code here, to run repeatedly:
  digitalWrite(ledPin, digitalRead(ledPin)); // Toggle the LED
  delay(1000); // wait for 1 second
}
```
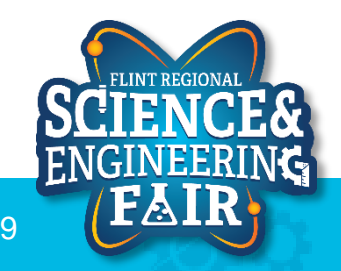

### **Button Activity 1 Turn OFF LED when Button is pressed**

```
const byte buttonPin = 6; // pushbutton is on D6
const byte ledPin = 4; // LED is on D4
byte buttonValue = 0; // global variable for storing the value of the button
void setup()
{
  pinMode(buttonPin, INPUT); \frac{1}{1} initialize the button as an input
  \frac{1}{p}inMode(ledPin, OUTPUT); // initialize the LED as an output
}
void loop()
{
  // read state of the button and store it in variable buttonValue
  buttonValue = digitalRead(buttonPin);
  if(buttonValue == LOW) // Check if button is not pressed
  {
    digitalWrite(ledPin, HIGH); // Turn ON LED
  }
  else // if it is not pressed
  {
    digitalWrite(ledPin, LOW); // Turn OFF LED
  }
}
```
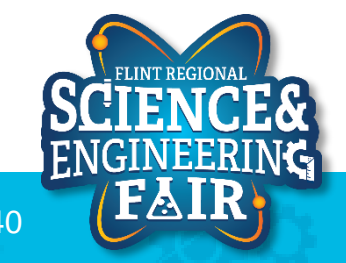

# **Button Activity 2**

#### **Turn ON LED when Button is pressed without using a conditional**

```
const byte buttonPin = 6; // pushbutton is on D6
const byte ledPin = 4; // LED is on D4
```
byte buttonValue =  $0$ ; // global variable for storing the value of the button

```
void setup()
{
  pinMode(buttonPin, INPUT); // initialize the button as an input
  pinMode(ledPin, OUTPUT); // initialize the LED as an output
}
```
void loop() {

> **// read state of the button and output it to the LED digitalWrite(ledPin, digitalRead(buttonPin));**

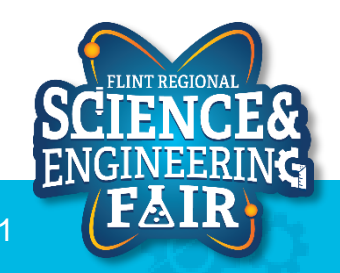

}

# **Button Activity 3**

#### **Toggle the LED when Button is pressed**

```
const int buttonPin = 6; // pushbutton is on D6
const int ledPin = 4: // LED is on D4
const int debounce = 25; // ms for debounce delay
```
**bool buttonState = LOW; // initialize button state**

```
void setup()
{
  pinMode(buttonPin, INPUT); \frac{1}{2} initialize the button as an input
  \frac{1}{p}inMode(ledPin, OUTPUT); // initialize the led as an output
}
```

```
void loop()
{
```

```
if((buttonState == LOW) && (digitalRead(buttonPin) == HIGH)); // detect button rising edge
{
  digitalWrite(ledPin, not(digitalRead(ledPin))); // toggle ledPin
 delay(debounce); // allow for some button contact bouncing without triggering
 buttonState = HIGH; // Set buttonstate high to avoid constant triggering
}
if((buttonState == HIGH) && (digitalRead(buttonPin) == LOW)) // detect button falling edge
{
  delay(debounce); // Allow for some contact bounce on release
 buttonState = LOW; // reset button press trigger
}
```
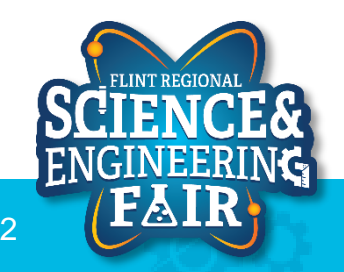

}

### **Pot Activity 1 LED PWM gets brighter with clockwise rotation of pot**

```
const byte ledPin = 4; // LED is on pin D4
const byte potPin = A0; // Potentiometer is on pin A0
const int analogHigh = 1023; // maximum analogRead value
unsigned int potValue = 0;
void setup()
{
 pinMode(ledPin, OUTPUT); // set the ledPin to be an output
}
void loop()
{
 potValue = analogRead(potPin); //read the potentiometer
  // Create the PWM signal
  digitalWrite(ledPin, HIGH); // Write the LED pin high
  delayMicroseconds((analogHigh - potValue) * 16); // wait for the remainder of 
the period
  digitalWrite(ledPin, LOW); // Write the LED pin low
  delayMicroseconds(potValue * 16); // delay by the pot value microseconds *16
}
```
### **Pot Activity 2 LED PWM uses the Light Sensor instead of the Pot**

```
const byte ledPin = 4; // LED is on pin D4
const byte lightPin = A6; // Light Sensor is on pin A6
const int analogHigh = 1023; // maximum analogRead value
unsigned int lightValue = 0;
```

```
void setup()
{
 pinMode(ledPin, OUTPUT); // set the ledPin to be an output
}
```

```
void loop()
```

```
{
 lightValue = analogRead(lightPin); //read the light sensor
 // Create the PWM signal
 digitalWrite(ledPin, HIGH); // Write the LED pin high
 delayMicroseconds(lightValue * 16); // delay by the lightValue microseconds *16
 digitalWrite(ledPin, LOW); // Write the LED pin low
 delayMicroseconds((analogHigh - lightValue) * 16); // wait for the remainder of 
the period
}
```
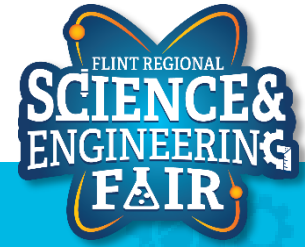